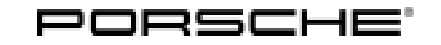

# Technical Information Service

94/22 ENU WNE2

#### **WNE2 - Re-Programming Instrument Cluster (Stop Delivery)**

Important: Model Year: Model Line: Concerns: Information: **CRITICAL WARNING** -This campaign includes steps where control unit(s) in the vehicle will be programmed with the PIWIS Tester. The vehicle voltage must be maintained between 13.5 volts and 14.5 volts during this programming. Failure to maintain this voltage could result in damaged control unit(s). Damage caused by inadequate voltage during programming is not a warrantable defect. The technician must verify the actual vehicle voltage in the PIWIS Tester before starting the campaign and also document the actual voltage on the repair order. **2022 Cayenne (9YA / 9YB) Instrument cluster Due to the semiconductor shortages, the instrument cluster of the affected vehicles was built up with an alternative chip for audio output.** With the current instrument cluster software, no visual error message is displayed in the instrument cluster if the new chip fails. As a result, audio output in the instrument cluster would not work and a

> corresponding error message will not be displayed. Due to the possibility of failed programming, it is recommended that your dealer creates an extended logging sequence before starting programming. This can be started and stopped by using CTRL+L. In the event of failed programming, a PRMS ticket should be created as normal. Please attach the logging

Action required: Re-program the instrument cluster using the PIWIS Tester with software version **41.000.030** (or higher)

**NOTICE**

**Use of a PIWIS Tester software version that is older than the specified version**

- **Measure is ineffective**
- **Always use the prescribed version or a higher version of the PIWIS Tester software for control unit programming.**

file to the ticket in order to help PCNA to investigate and resolve the issue.

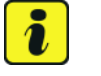

installed.

#### **Information**

During the campaign, the instrument cluster is re-programmed and then coded **automatically**. It takes **about 60 minutes** to **program and code** the instrument cluster.

Affected Vehicles: Only the vehicles assigned to the campaign (see also PCSS Vehicle Information).

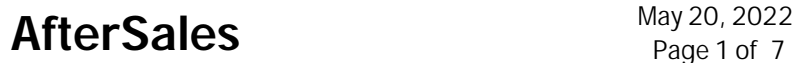

#### **Required tools**

- Tool: **9900 PIWIS Tester 3** with PIWIS Tester software version **41.000.030** (or higher) installed
	- Battery charger with a current rating of **at least 90 A** and a **current and voltage-controlled charge map** for lithium starter batteries, e.g. **VAS 5908 battery charger 90A**

### **Information**

The Cayenne is equipped as standard with a **lithium starter battery**, which must only be charged using suitable battery chargers.

For further information about the battery chargers to be used, see:

- *Workshop Manual '2706IN General information on the 12-volt lithium-ion battery'*
- *Workshop Manual '270689 Charging vehicle electrical system battery'*

#### **Preliminary work**

#### **NOTICE**

**Fault entry in the fault memory and control unit programming aborted due to low-voltage.**

- **Increased current draw during diagnosis or control unit programming can cause a drop in voltage, which can result in one or more fault entries and the abnormal termination of the programming process.**
- **Before starting control unit programming, connect a suitable battery charger or power supply, suitable for AGM type batteries, recommended current rating of 90A fixed voltage 13.5V to 14.5V.**

#### **NOTICE**

**Control unit programming will be aborted if the WLAN connection is unstable.**

- **An unstable WiFi connection can interrupt communication between the PIWIS Tester and the vehicle communication module (VCI). As a result, control unit programming may be aborted.**
- **During control unit programming, always connect the PIWIS Tester to the vehicle communication module (VCI) via the USB cable.**

#### **NOTICE**

**Control unit diagnosis will be aborted if the driver's key is not recognized**

- **If the driver's key is not recognized in the vehicle, control unit diagnosis cannot be started or will be interrupted.**
- $\Rightarrow$  Position the driver's key in the rear area of the left cupholder in the center console between the holding **struts (emergency start tray) in order to guarantee a permanent radio link between the vehicle and driver's key.**

## May 20, 2022<br>Page 2 of 7 **AfterSales**

# Technical Information Service

#### **NOTICE**

**Completely flat vehicle battery**

- **The break in communication in the vehicle system during programming causes safety-relevant functions, e.g. driving light and brake light, to be switched on automatically. This results in an increased current draw, which will run down the vehicle battery.**
- **Before starting control unit programming, connect a suitable battery charger with a current rating of at least 90 A to the vehicle.**

Work Procedure: 1 Carry out general preliminary work for control unit programming as described in  $\Rightarrow$  Workshop *Manual '9X00IN Basic instructions and procedure for control unit programming using the PIWIS Tester'*.

### **Information**

Programming can cause the individual customer settings to be lost. Always check these and write them down if necessary before getting started.

- 2 Check customer settings in the instrument cluster and write them down if necessary.
- 3 Connect a battery charger that is suitable for lithium starter batteries with a current rating of at least 90 A (e.g. **battery charger 90 A**) to the jump-start terminals in the engine compartment. For instructions, see *Workshop Manual '2706IN External power connection, jump-lead starting'*.
- 4 **Position** the driver's key in the rear area of the left cupholder in the center console between the holding struts (emergency start tray) in order to ensure a permanent radio link between the vehicle and driver's key *Emergency start tray*.
- 5 Connect **9900 PIWIS Tester 3** to the vehicle communication interface module (VCI) via the **USB cable**. Then connect the communication module to the vehicle and switch on the PIWIS Tester.
- 6 Switch on ignition.

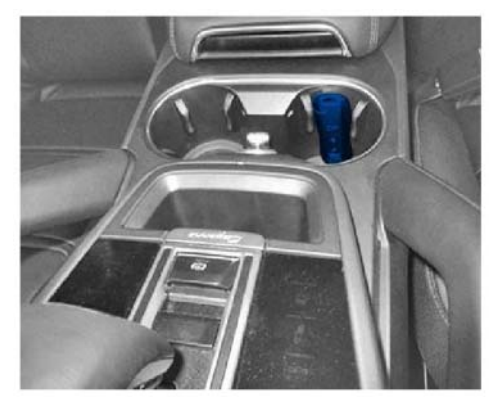

*Emergency start tray*

7 On the PIWIS Tester start screen, call up the **'Diagnostics'** application.

The vehicle type is then read out, the diagnostic application is started and the control unit selection screen is populated.

#### **Re-programming instrument cluster**

Work Procedure: 1 **Re-programm instrument cluster.**

AfterSales May 20, 2022

#### **NOTICE**

**Use of a PIWIS Tester software version that is older than the specified version**

- **Measure is ineffective**
- → Always use the prescribed version or a higher version of the PIWIS Tester software for control unit **programming.**

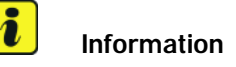

The procedure described here is based on the PIWIS Tester 3 software version **41.000.030**.

The PIWIS Tester instructions take precedence and in the event of a discrepancy, these are the instructions that must be followed.

Deviations may occur with later software versions, for example.

The basic procedure for control unit programming is described in the Workshop Manual  $\Rightarrow$ *Workshop Manual '9X00IN Basic instructions and procedure for control unit programming using the PIWIS Tester'*.

**For specific information on control unit programming during this campaign, see table below.**

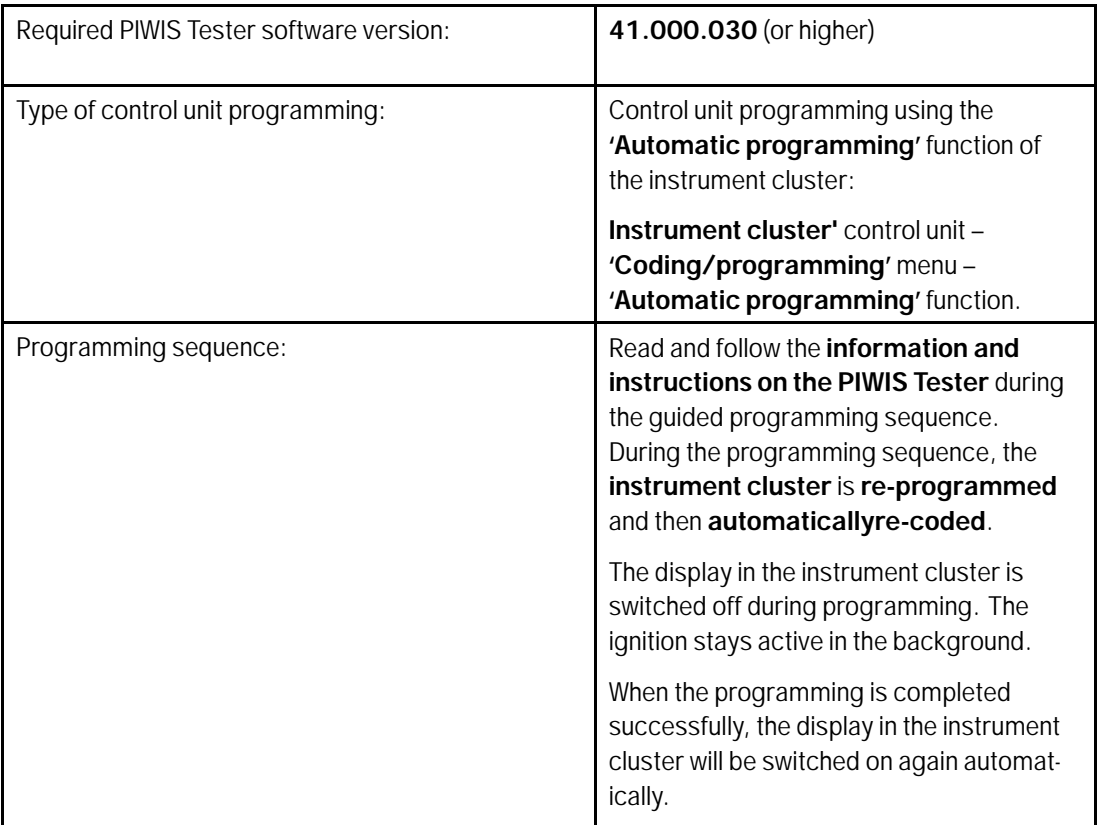

# Technical Information Service

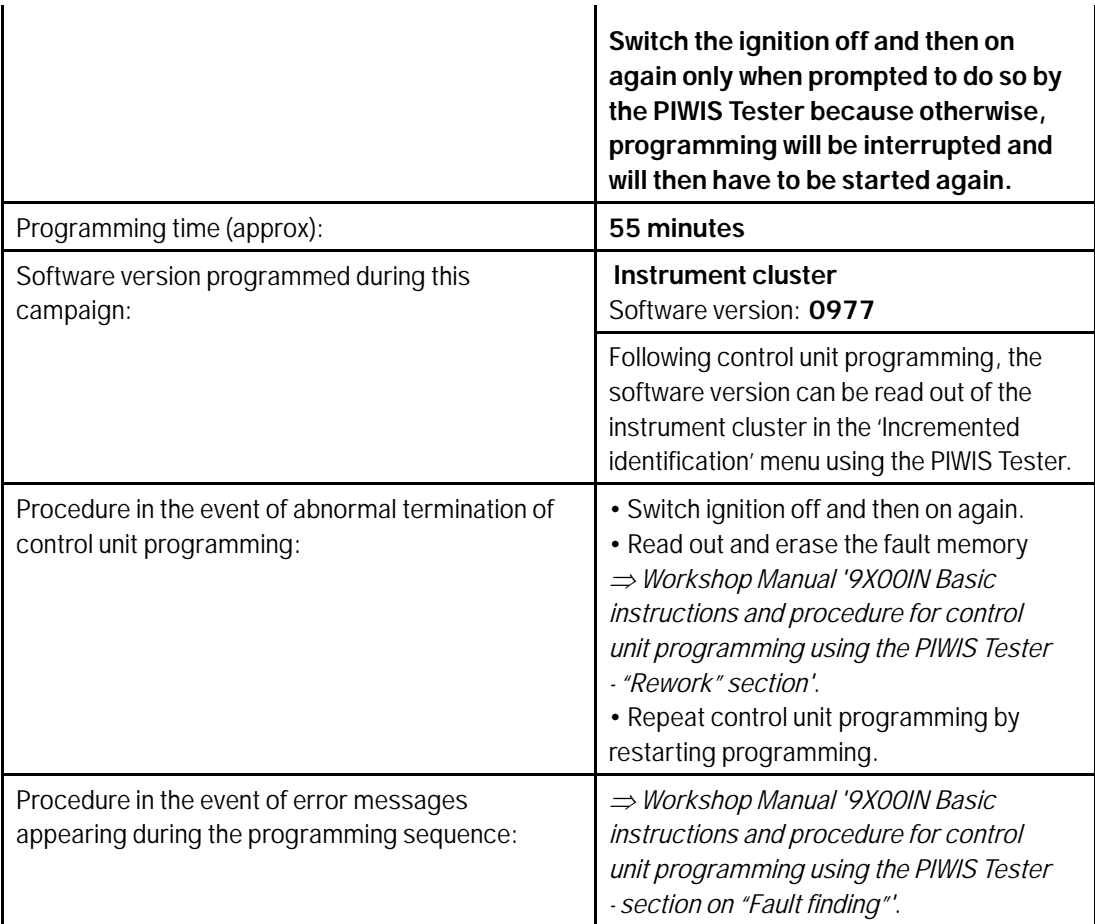

2 Once programming has been carried out successfully, continue with  $\Rightarrow$  Technical Information *'9X00IN Concluding work'*.

#### **Concluding work**

Work Procedure: 1 Carry out general rework for control unit programming as described in  $\Rightarrow$  Workshop Manual '9X00IN *Basic instructions and procedure for control unit programming using the PIWIS Tester'*.

## **Information**

The values for the Tire Pressure Monitoring (TPM) system may be lost during re-coding of the instrument cluster.

If the Tire Pressure Monitoring (TPM) system is reset, the wheel electronics must be re-taught and adapted to the system.

#### **Preconditions and procedure for teaching the wheel electronics units:**

- Vehicle is stationary for at least 5 minutes.
- Select the type of tires installed (type and size) in the TPM menu in the instrument cluster. The message "No monitoring. System is learning from 15 mph (25 km/h)" then appears in the multi-function display.
- Drive at a speed of more than 15 mph (25 km/h) ideally without stopping until the tire pressure values are displayed (learning time: less than 2 minutes).

The system learns the wheel electronics only while driving. Intermediate stops and deviations from the described teaching procedure can result in a much longer learning time.

Teaching can be performed during the test drive or later while the customer is driving. Please inform your customer about this if necessary.

- 2 Restore customer settings if necessary.
- 3 Enter the campaign in the Guarantee and Maintenance booklet.

#### **Warranty processing**

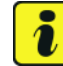

#### **Information**

The specified working times were determined specifically for carrying out this campaign and include all necessary preliminary and subsequent work.

The working time may differ from the working time published in the Labor Operation List in the PCSS.

#### Scope 1: **Re-programming instrument cluster**

#### **Labor time:**

Re-programming instrument cluster Includes: Connecting and disconnecting battery charger Connecting and disconnecting PIWIS Tester Check customer settings and restore if necessary

Labor time: **45 TU**

Reading out and erasing fault memories

**⇒ Damage Code WNE2 066 000 000 1** 

## May 20, 2022<br>Page 6 of 7 **AfterSales**

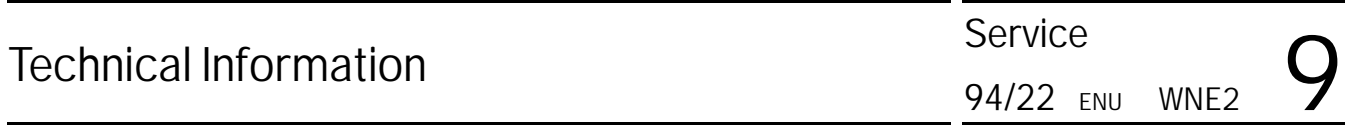

**Important Notice:** Technical Bulletins issued by Porsche Cars North America, Inc. are intended only for use by professional automotive technicians who have attended Porsche service training courses. They are written to inform those technicians of conditions that may occur on some Porsche vehicles, or to provide information that could assist in the proper servicing of a vehicle. Porsche special tools may be necessary in order to perform certain operations identified in these bulletins. Use of tools and procedures other than those Porsche recommends in these bulletins may be detrimental to the safe operation of your vehicle, and may endanger the people working on it. Properly trained Porsche technicians have the equipment, tools, safety instructions, and know-how to do the job properly and safely. Part numbers listed in these bulletins are for reference only. The work procedures updated electronically in the Porsche PIWIS diagnostic and testing device take precedence and, in the event of a<br>discrepancy, the w

© 2022 Porsche Cars North America, Inc.

**AfterSales** May 20, 2022